**To get points from QGIS into Reachview for surveying..**. (go to end for importing points from Reachview to QGIS.

1. Export layer of polygon or lines to DWG or DXF. I'm usually bringing lines into the CAD program but points should work

Note – for my old version of intelliCAD, this layer for export must be in a meter type reference such as Easting/Northing format and exported as DXF.

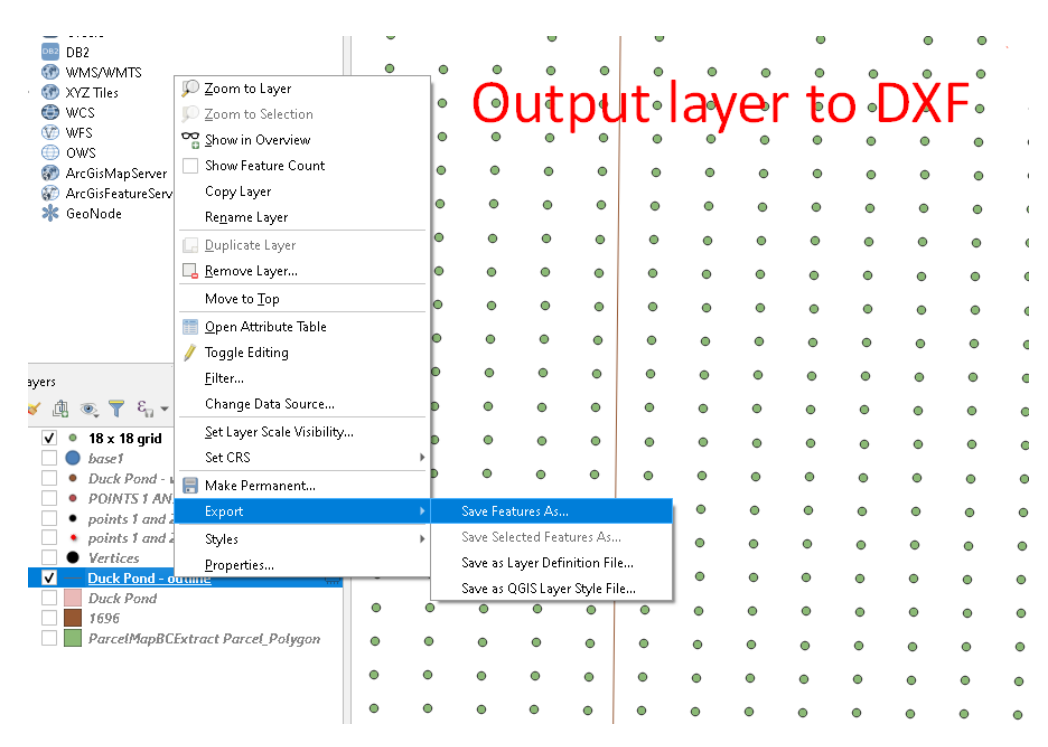

Random side note - To copy features to another layer...

https://gis.stackexchange.com/ questions/90119/add-objectsfrom-one-layer-to-another-atqgis

2. Open in 2-D CAD program and make adjustments or additions or whatever.... Usually, make offsets or add other lines at 90 degrees to originals.

3. Save back out as DXF. Usually as lines. If you have points, those can be imported to QGIS too.

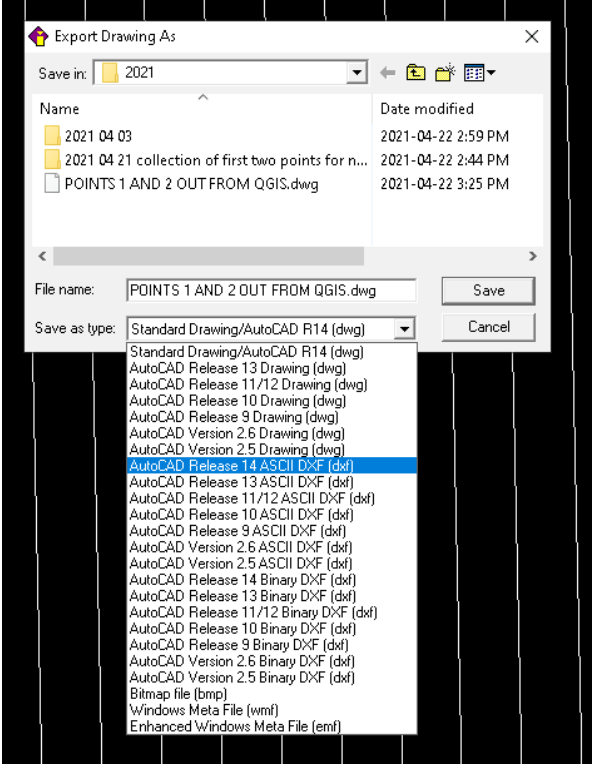

### 4. Import back in to QGIS.

### or nut trees - QGIS

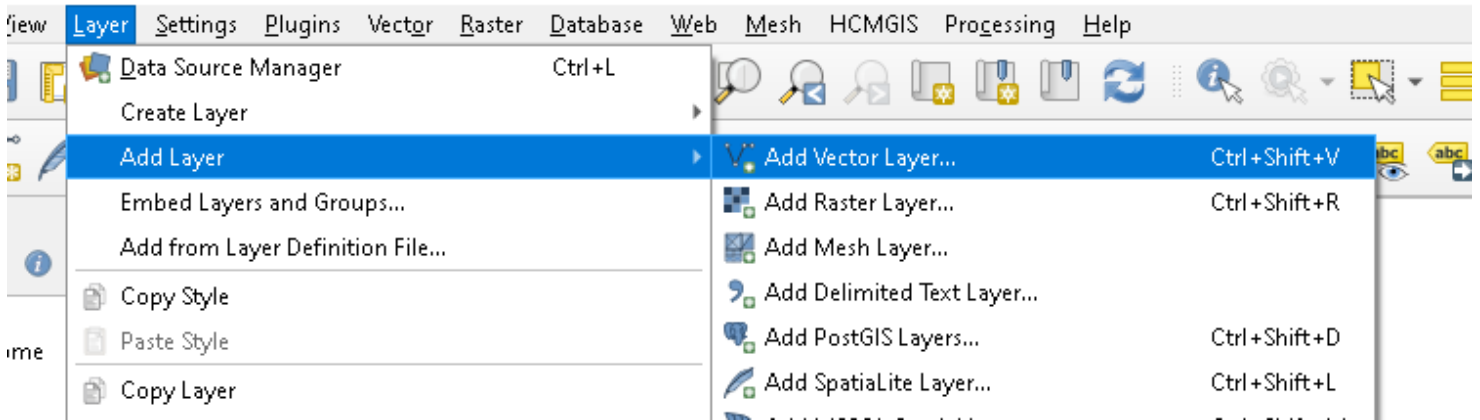

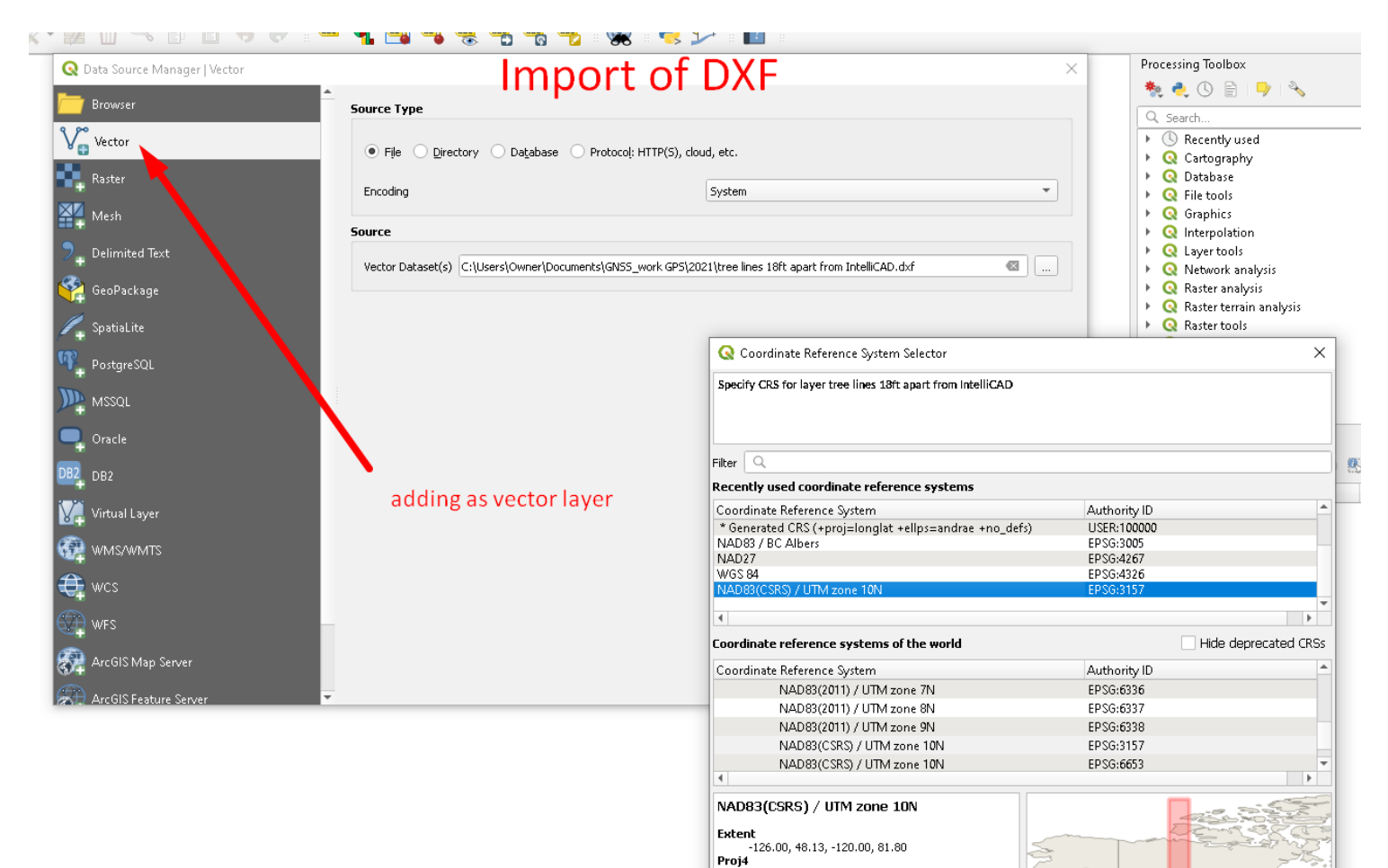

+<br>+proj=utm +zone=10 +ellps=GR580<br>+towgs84=0,0,0,0,0,0,0 +units=m +no\_defs

OK

Cancel

Help

# 5. Use Qchainage plug-in to create points along lines (creates a DXF layer with points)

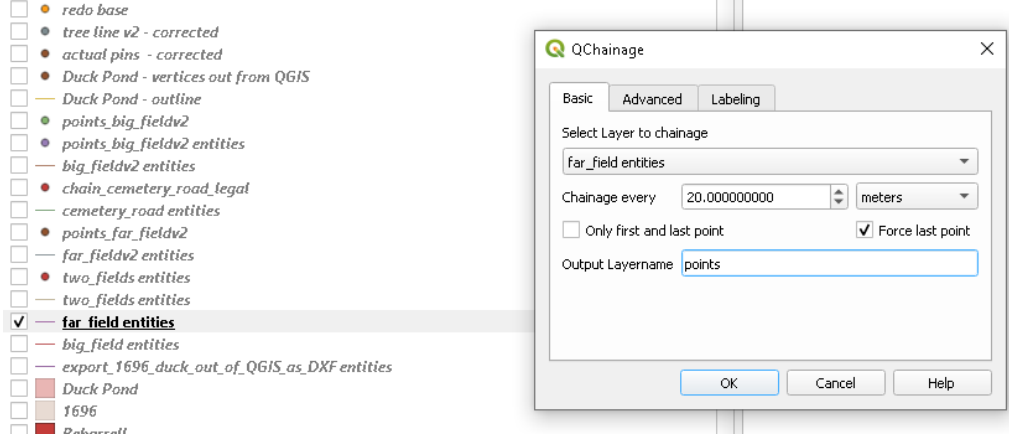

### and Convert DXF of points to a ESRI shape file.

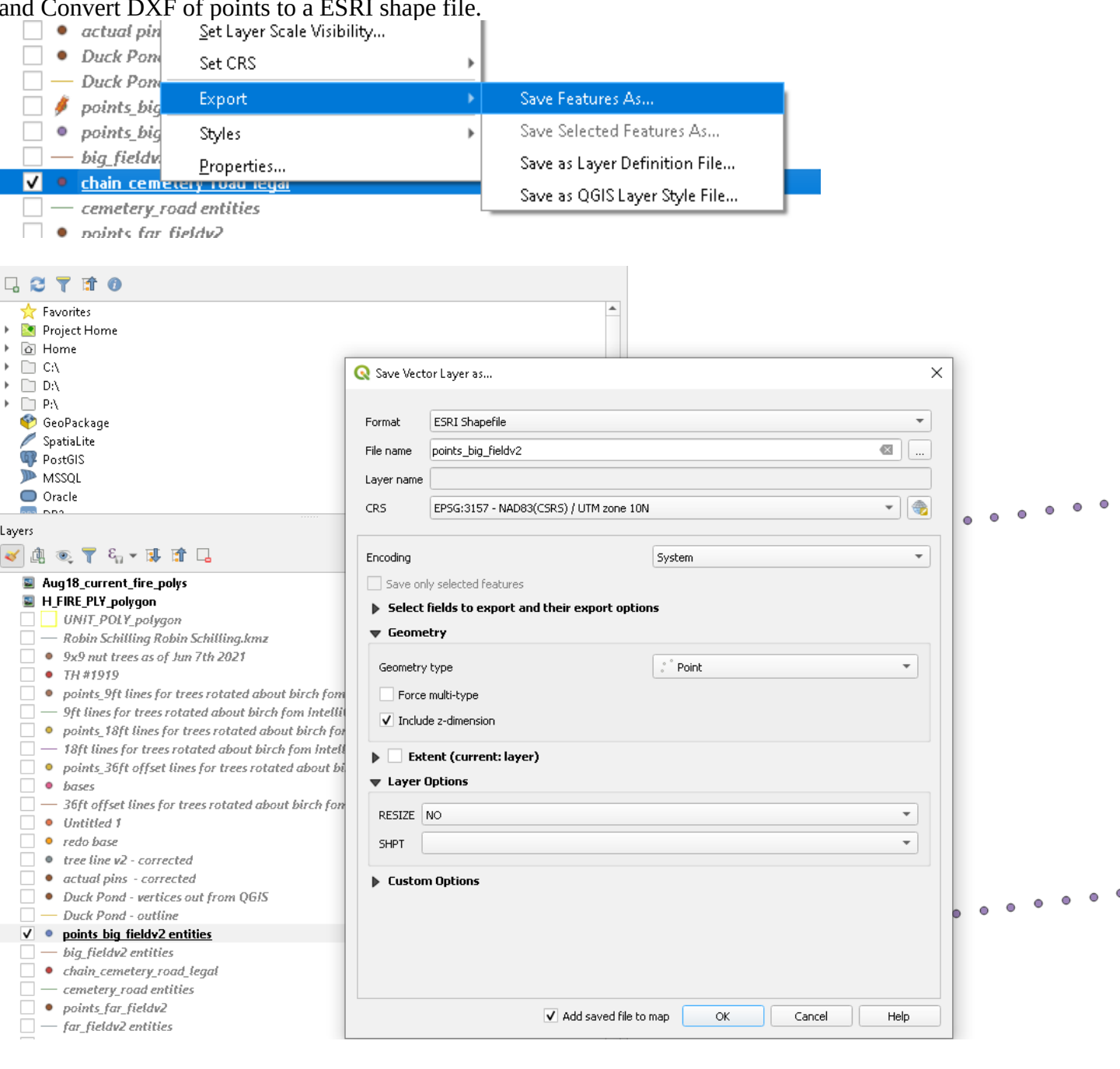

 $\ddot{\circ}$ 

**OR**

# Extract nodes and save to .shp file<br>@ QGIS 2.12.2-Lyon - Darfield3

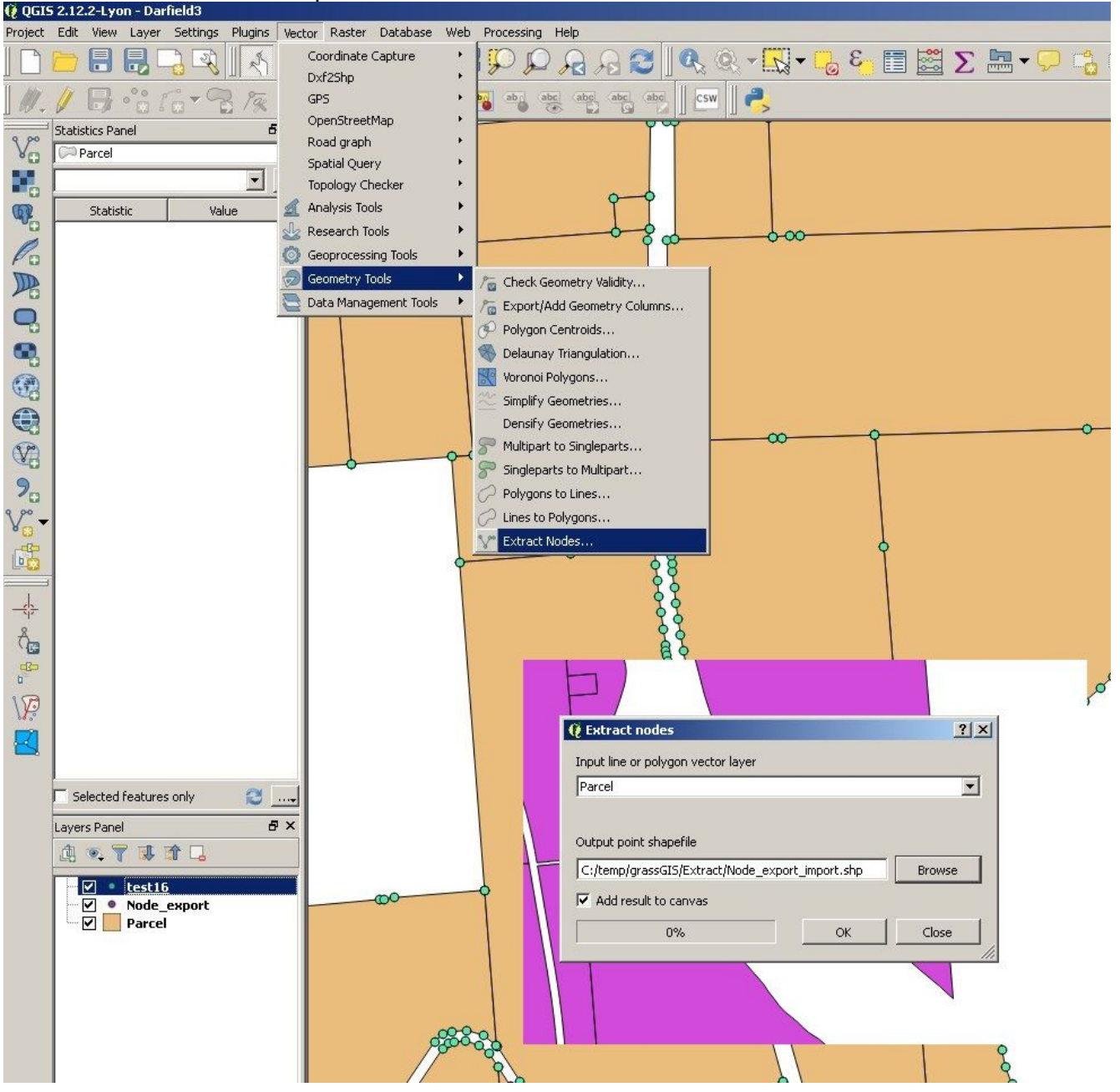

6. Open attribute table – This is a new step. If you skip this you then need to rename the columns in the outputted CSV file. Probably quicker than doing the following.

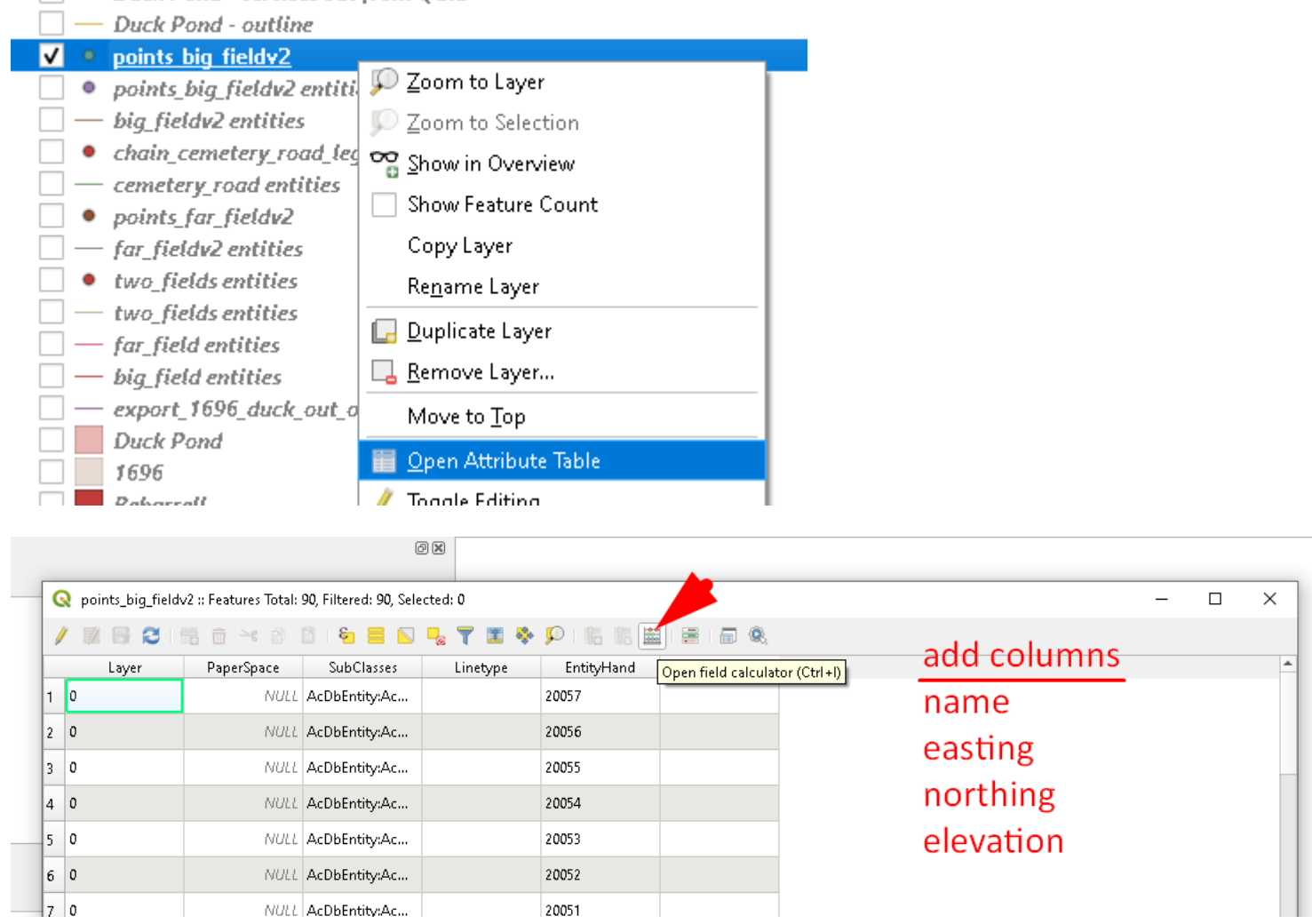

a) – name = 'Point ' + to\_string( $@row_number$ )

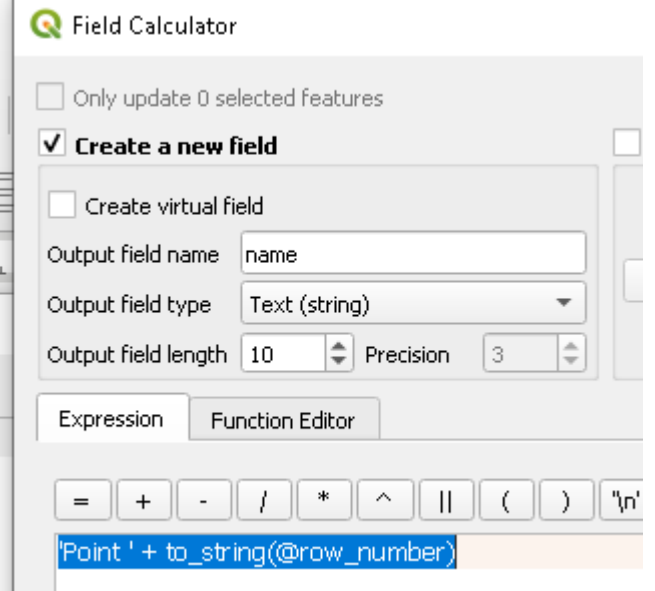

 $\mathbb{R}$ 

## $\underline{b}$ ) - easting

## **Q** Field Calculator

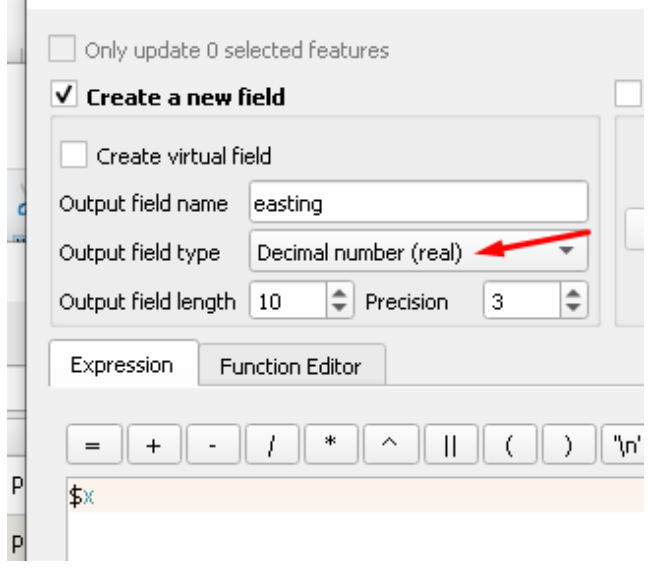

# $(c)$  – northing

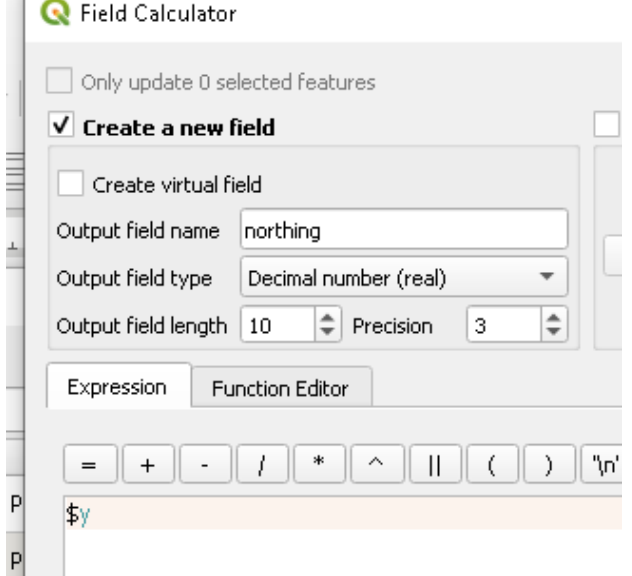

# $\frac{d}{d}$  – elevation

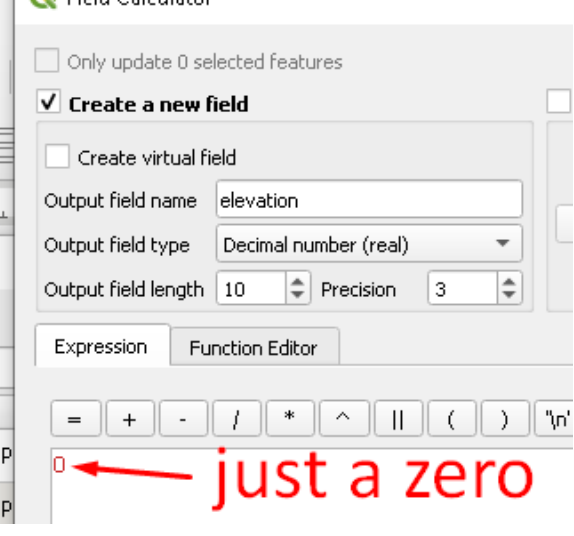

### e) Remove other columns (use CTRL to select multiple)

points\_big\_fieldv2 :: Features Total: 90, Filtered: 90, Selected: 0

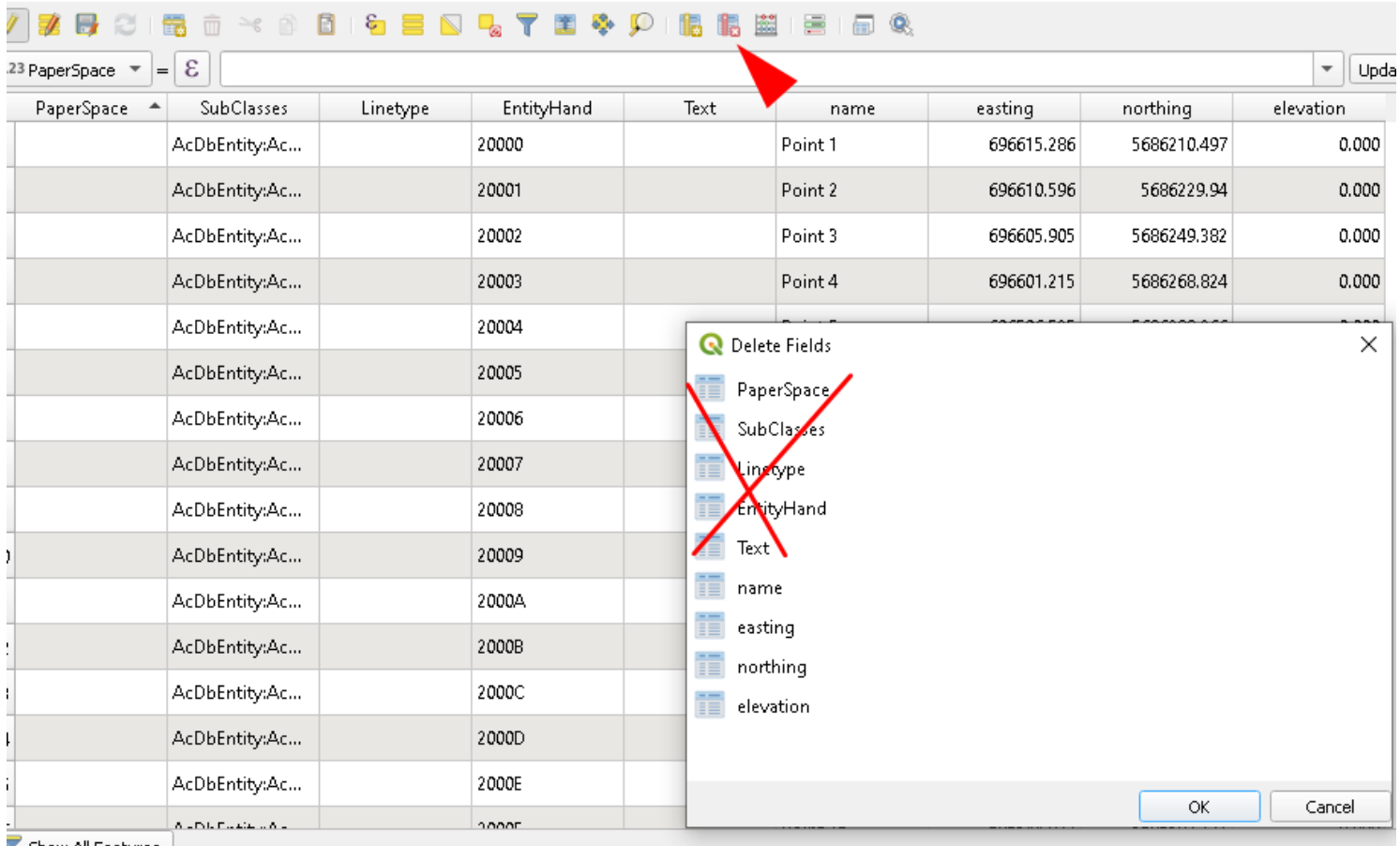

Show All Features

## 7 Export to CSV file

### Right click on .shp file and save as CSV file.

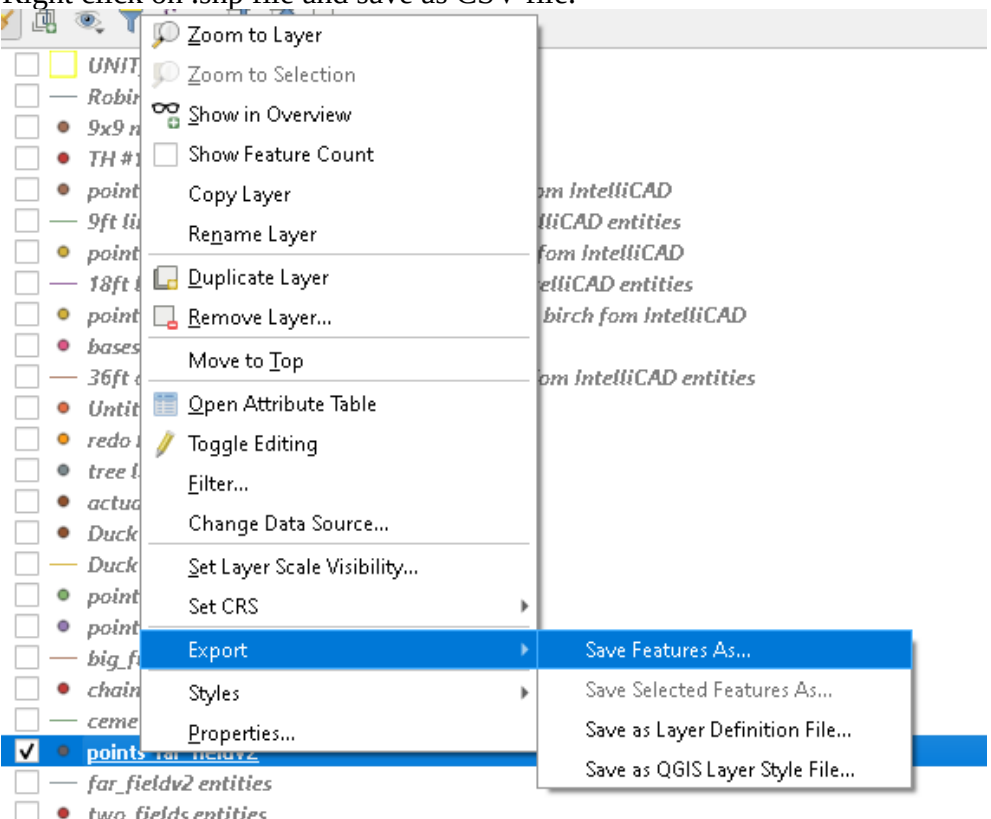

 $\Box \bullet \text{ two fields entities} \\ \Box \longrightarrow \text{two fields entities} \\ \Box \longrightarrow \text{for field entities}$ 

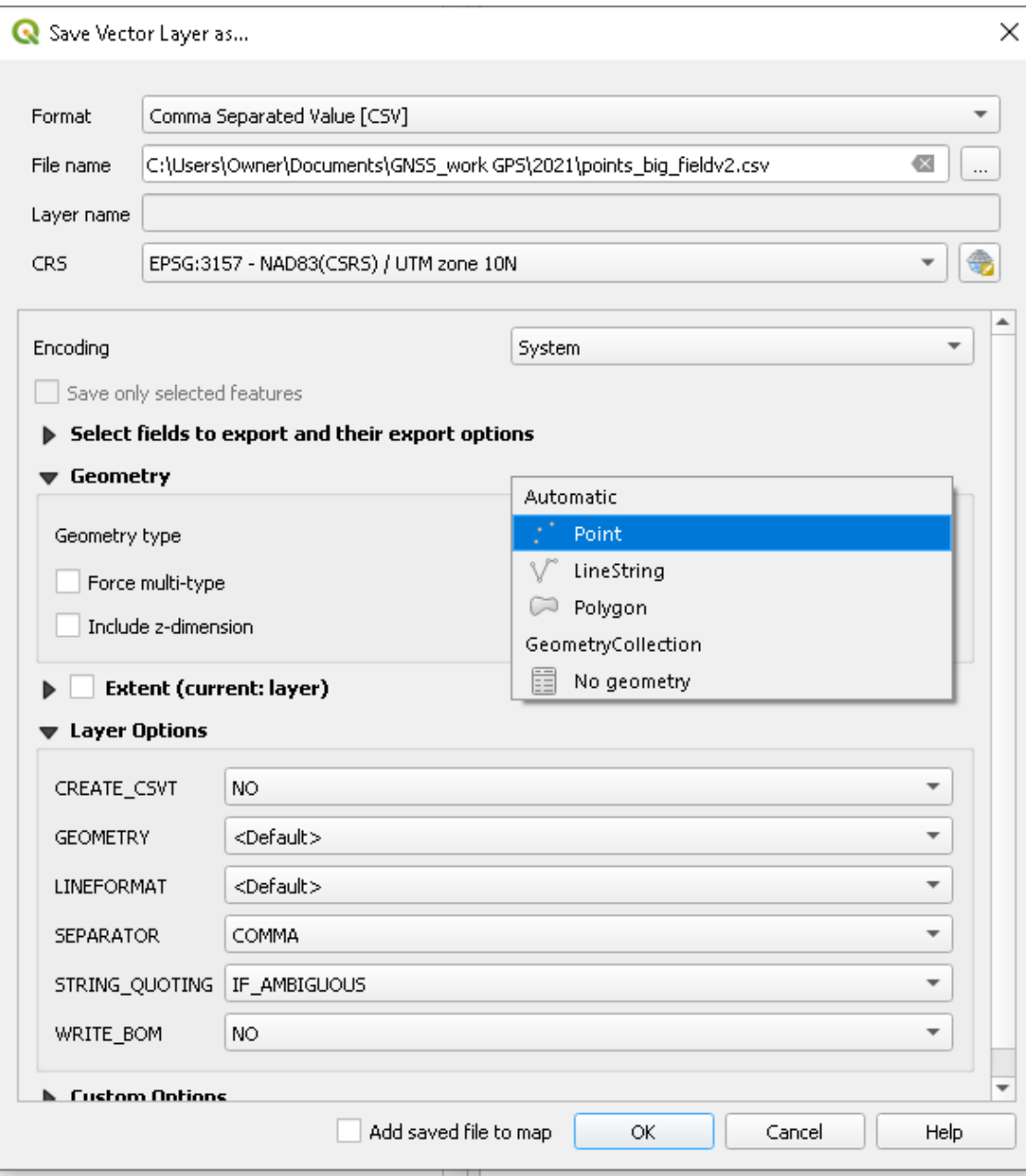

CSV will look like this.... Now I email it to my phone.

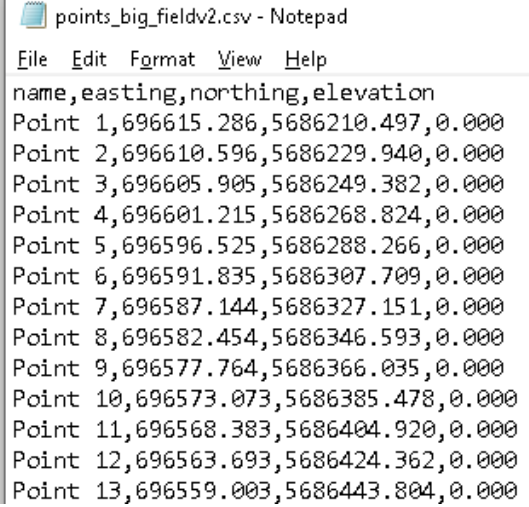

## **Importing points from Reachview to QGIS.**

## 1. Email project file of points from phone to PC (as CSV).

## 2. Add layer from CSV file.

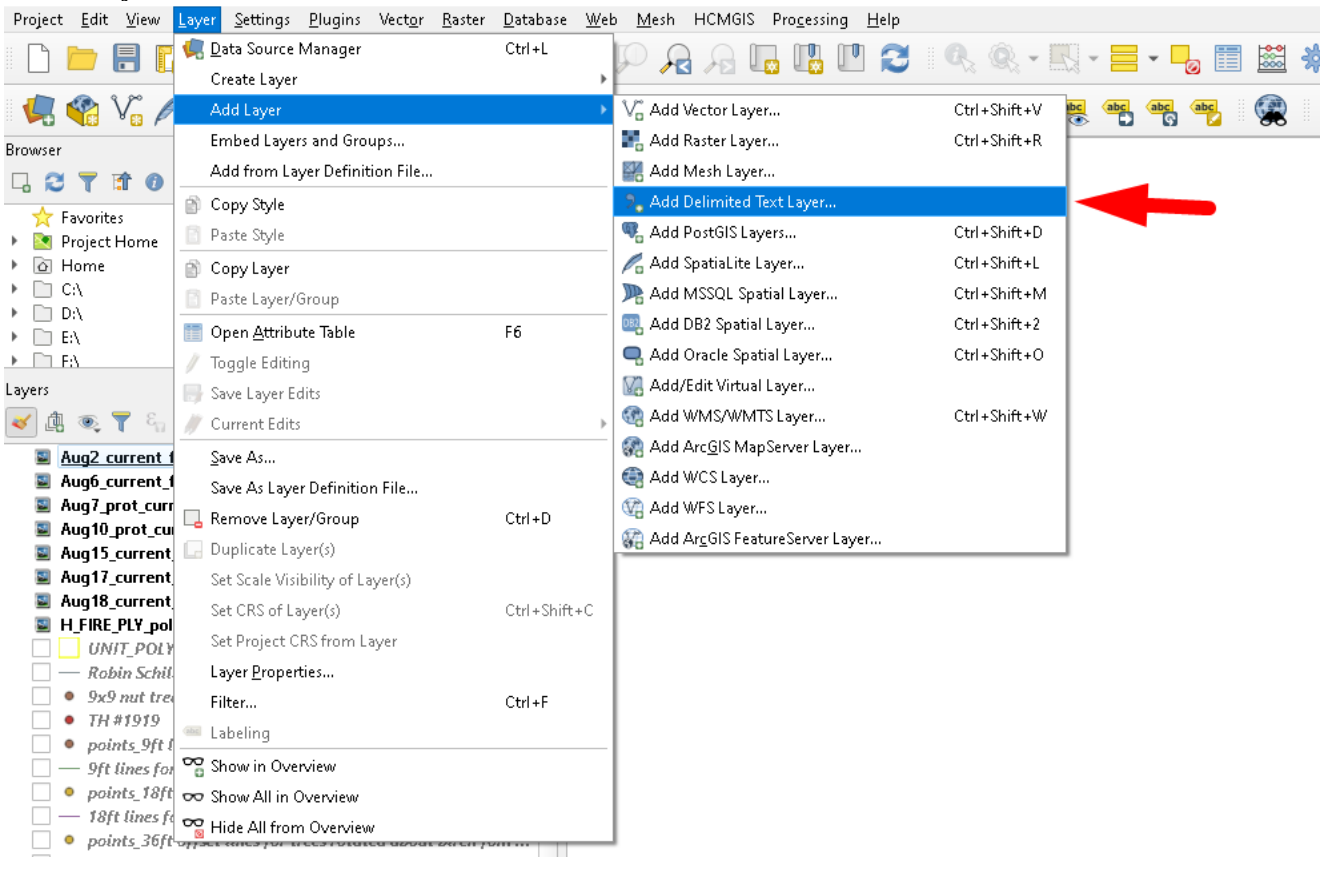

#### Q Data Source Manager | Delimited Text

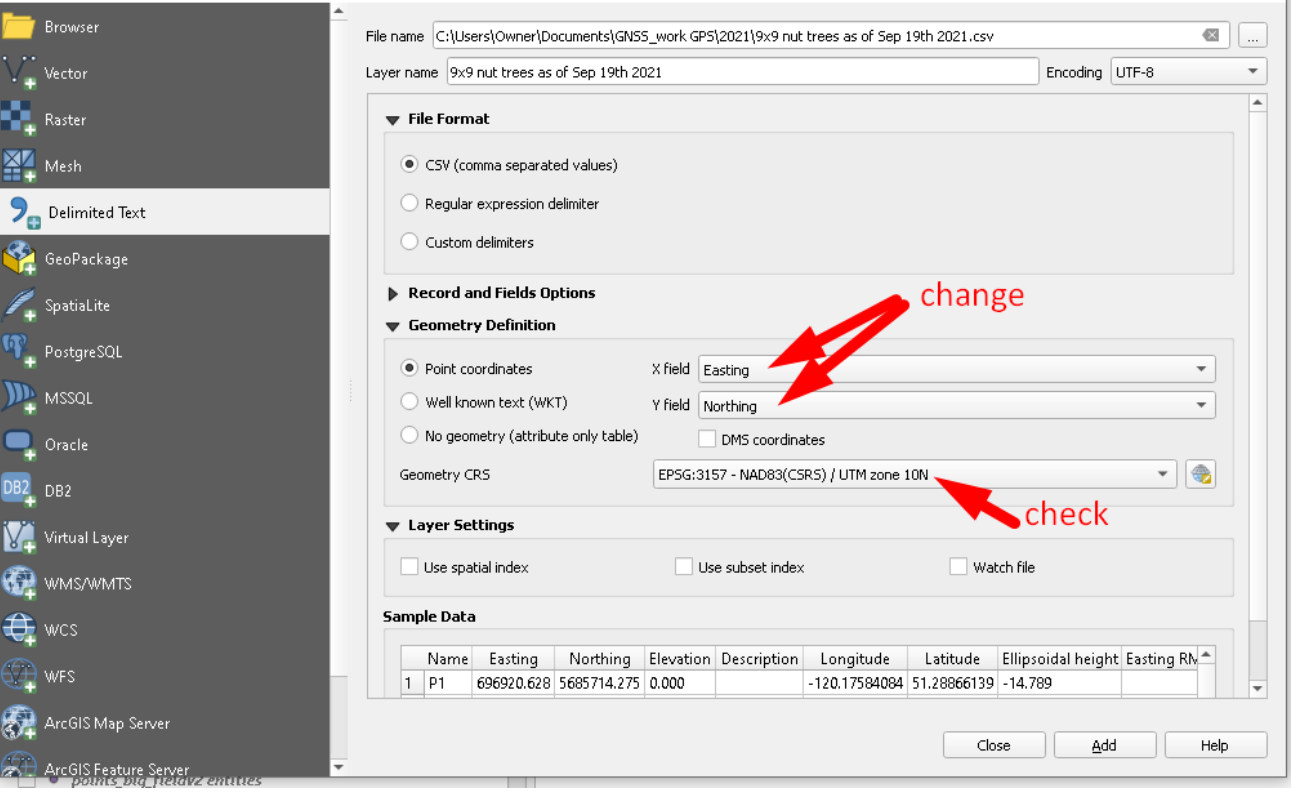

 $\times$ 

2. Turn on labels for points (if desired). I usually show description that was entered in Reachview.

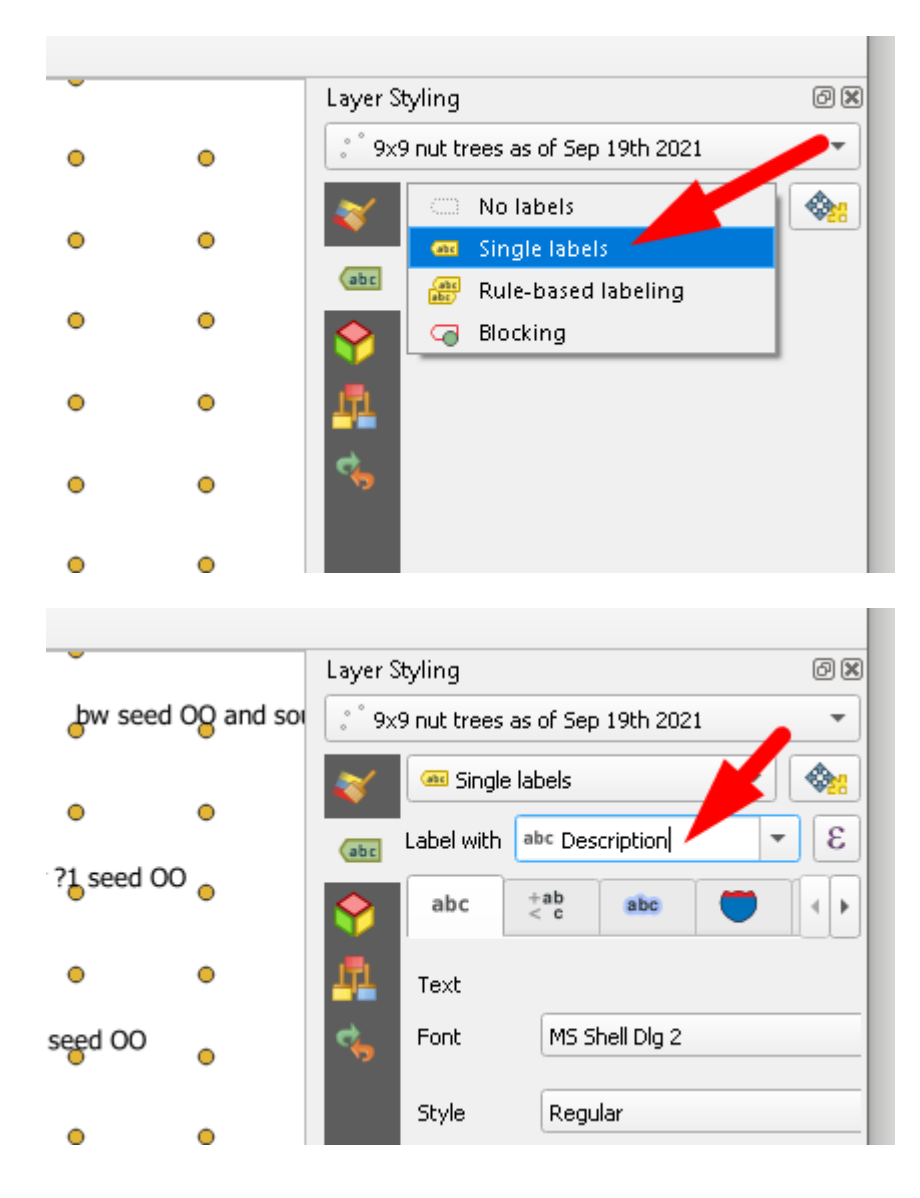